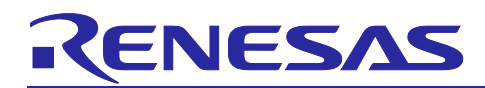

Renesas Synergy™ Platform

# **AE-CAP1 Out-of-Box Demonstration Programming Guidelines**

# **Introduction**

This guide covers how to reload the out-of-box (OOB) demonstration on the AE-CAP1 Kit. To follow this guide a full JTAG software installation is not needed, as a copy of a supported version is already included.

Besides providing instructions to reprogram the factory default program for the Buttons/Wheels/Slider (BWS) application board, AE-CAP1-BWS, this programming guide includes additional programming guides in appendices that tell you how to load OOB demonstration for the other application boards in the AE-CAP1 Kit, such as the Self-Capacitance button application board and the Mutual Capacitance button application board.

### **Version information**

• Out-of-box demonstration version 1.1

### **Required Resources**

To download and run the out-of-box demonstration, you need:

- Renesas AE-CAP1 Kit v1.1
- Serial to USB Converter (needed for some demonstration projects)
- Micro USB cables
- SEGGER J-Link® USB driver
- Capacitive Touch Workbench for Renesas Synergy™ (CTW for Synergy) v1.05.0033 and later
- $\cdot$   $e^2$  studio v7.3.0 or later

Download all the required software from the Renesas Synergy Gallery [\(www.renesas.com/synergy/software\)](http://www.renesas.com/synergy/software).

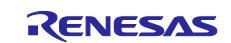

# **Contents**

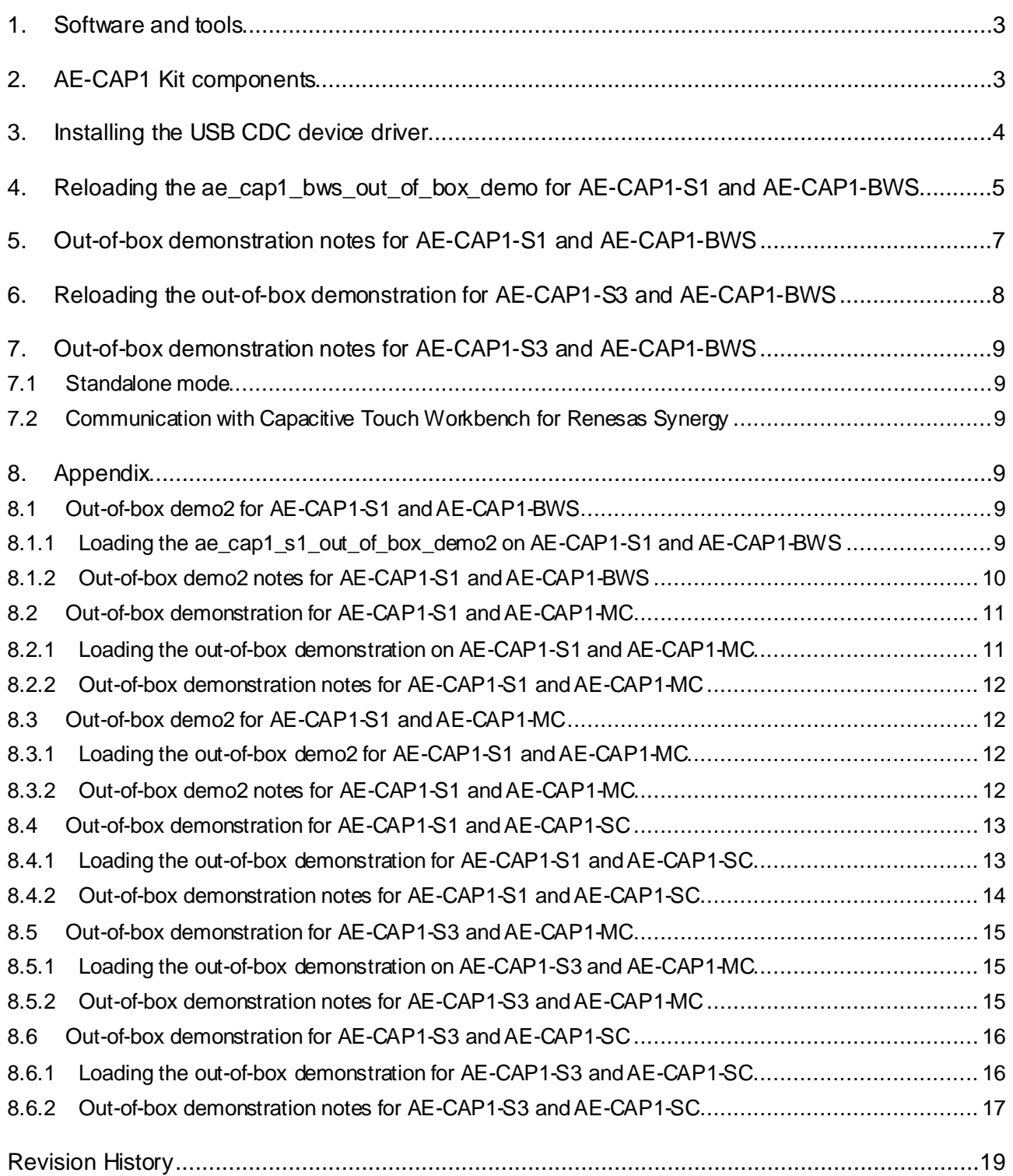

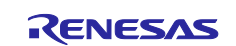

#### **1. Software and tools**

Minimum PC requirements:

- Microsoft® Windows® 7 or Windows® 10 with Intel® Core™ family processor running at 2.0 GHz or higher (or equivalent processor)
- 8 GB memory
- 250-GB hard disk or solid-state drive (SSD)
- USB 2.0
- Connection to the Internet

This out-of-box demonstration requires the drivers that are installed with  $e<sup>2</sup>$  studio version 7.3.0 or later. You can find e2 studio available for download at [www.renesas.com/synergy/software](http://www.renesas.com/synergy/software).

#### **2. AE-CAP1 Kit components**

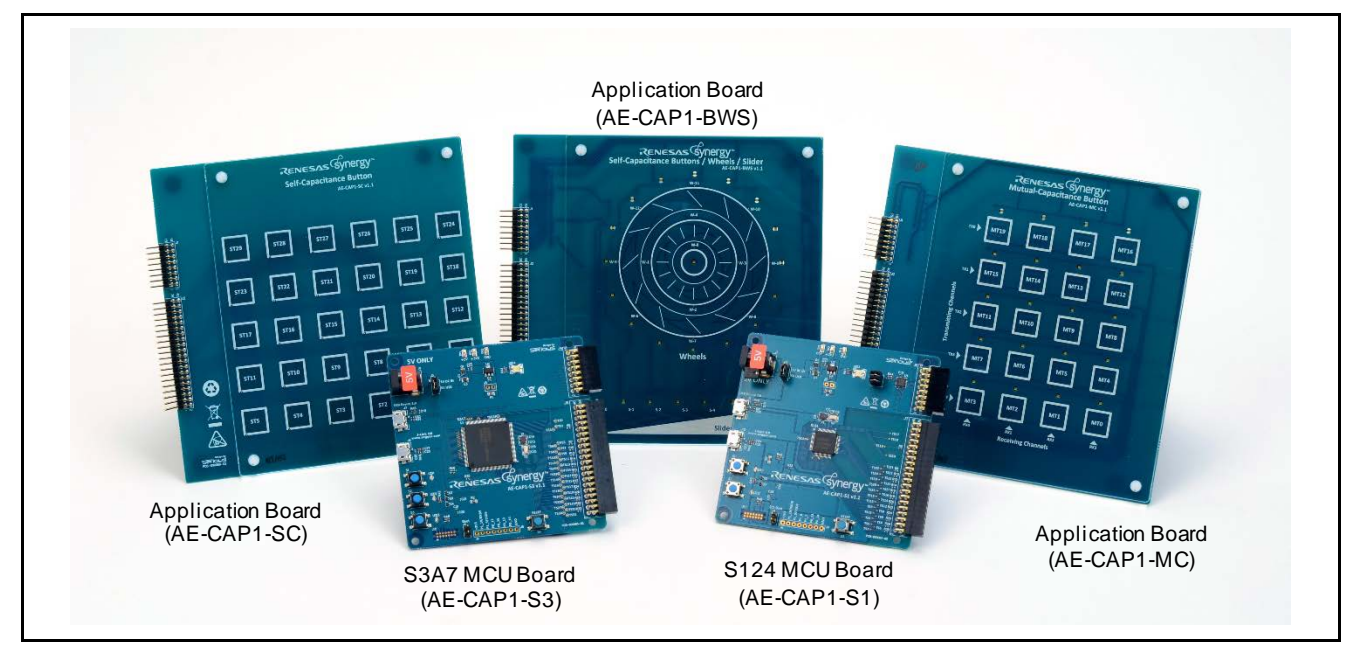

**Figure 1. AE-CAP1 kit**

This programming guide applies AE-CAP1 Application Example Kit, version 1.1. The out-of-box demonstration you load may be newer than (and improved from) the factory-installed demonstration version.

Before loading the demonstration code, unzip the file "ae\_cap1\_out\_of\_box\_demo\_image\_programmer.zip" to view the following subfolders:

| ae_cap1_s1_bws_out_of_box_demo_image_programmer  |
|--------------------------------------------------|
| ae_cap1_s1_bws_out_of_box_demo2_image_programmer |
| ae_cap1_s1_mc_out_of_box_demo_image_programmer   |
| ae_cap1_s1_mc_out_of_box_demo2_image_programmer  |
| ae_cap1_s1_sc_out_of_box_demo_image_programmer   |
| ae_cap1_s3_bws_out_of_box_demo_image_programmer  |
| ae_cap1_s3_mc_out_of_box_demo_image_programmer   |
| ae_cap1_s3_sc_out_of_box_demo_image_programmer   |

**Figure 2. AE-CAP1 demonstration programs**

<span id="page-2-0"></span>[Figure 2](#page-2-0) lists demonstration programs that can communicate with the CTW for Synergy inside the red boxes. See the applicable programming guide to set up your hardware connections. See section 5 in *Application Example for Capacitive Touch (AE-CAP1) Quick Start Guide* (r12qs0016eu0100) to review how to communicate with the CTW for Synergy.

[Table 1](#page-3-0) outlines the functionality of each application project.

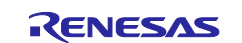

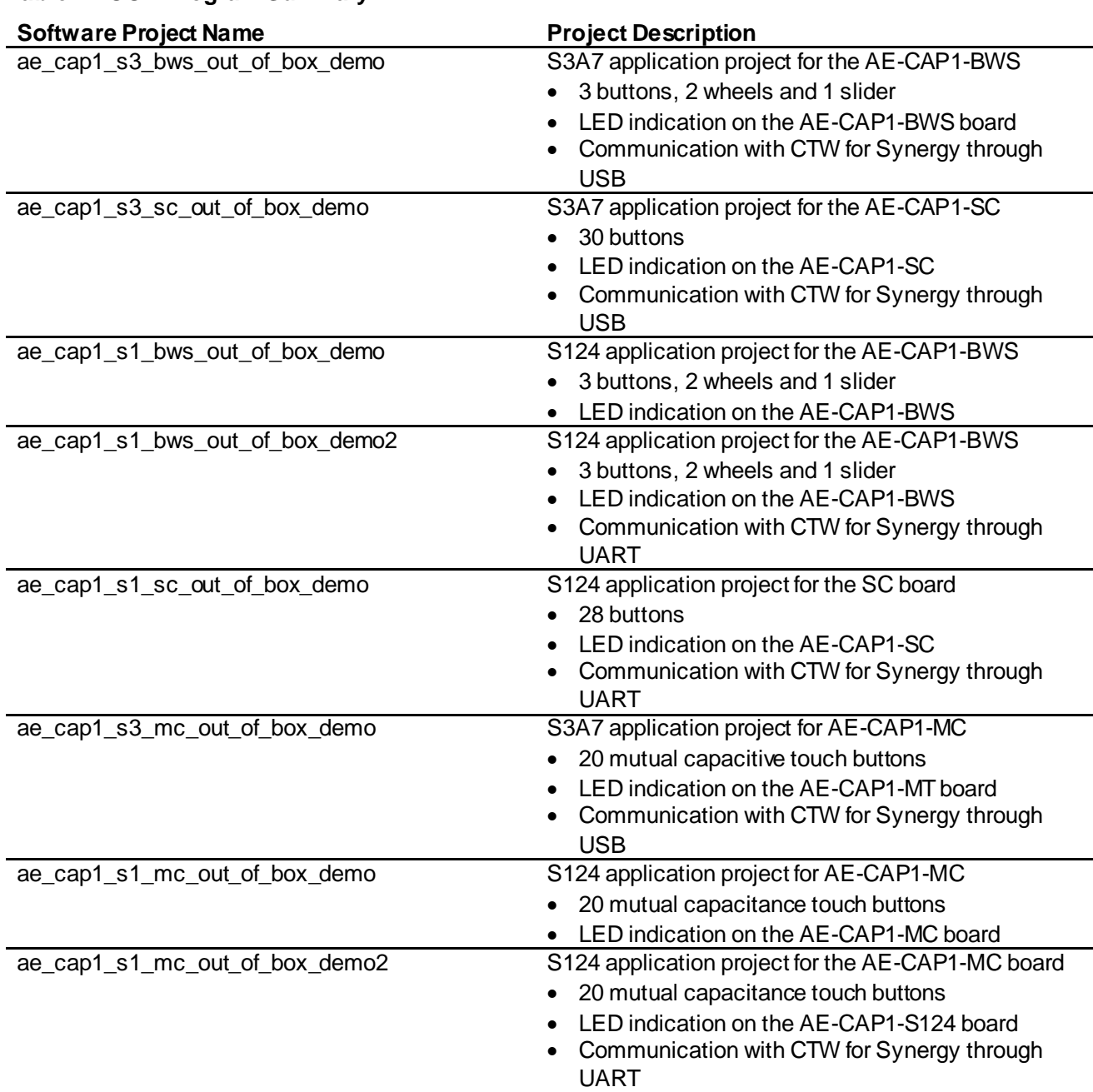

### <span id="page-3-0"></span>**Table 1. OOB Program Summary**

# **3. Installing the USB CDC device driver**

The S3A7 OOB projects communicate with CTW for Synergy through the USB CDC device port. To have the OOB project work properly, the USB CDC port needs to enumerate to a COM port on the PC.

#### ↓ ■ Ports (COM & LPT)

Intel(R) Active Management Technology - SOL (COM3)

USB Serial Device (COM6)

# **Figure 3. USB Serial Device COM Port on Windows 10**

For Windows 10, there is no need to install a USB driver. The USB Serial Device enumeration occurs automatically with sample projects.

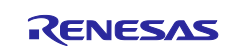

For Windows 7, you need to install the USB CDC/ACM device driver. The USB driver is attached with this application project (Windows USB serial driver.zip). Unzip it to folder \Windows USB serial driver.

- 1. When you download and run the application, the CDC/ACM device shows up in the Device Manager of your PC under the **Universal Serial Bus Controller** group as **UNKNOWN DEVICE**.
- 2. Right click on this device and select **Update Driver Software**.
- 3. When prompted for the location of the drivers, browse to the location \Windows\_USB\_serial\_driver you created previously.

Once the driver is updated a new COM device shows up in the Device Manager.

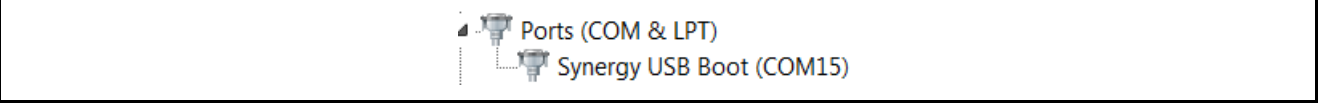

#### **Figure 4. Communications Port on Windows 7**

**4. Reloading the ae\_cap1\_bws\_out\_of\_box\_demo for AE-CAP1-S1 and AE-CAP1- BWS**

This is the S124 AE-CAP1-BWS default factory demonstration. To reload the out-of-box demonstration, use the following steps.

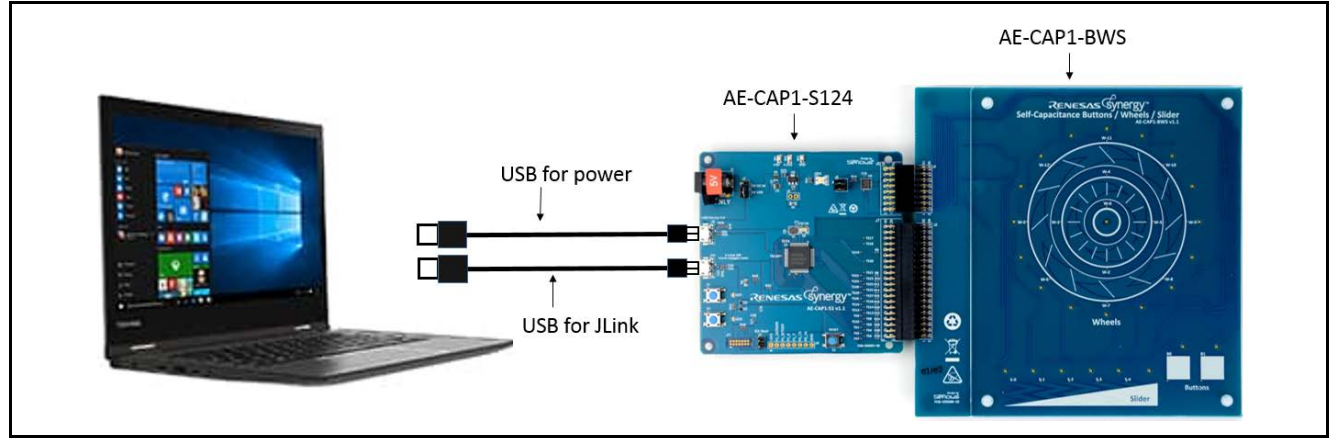

**Figure 5. AE-CAP1-S1 and AE-CAP1-BWS**

1. Leave jumper J4 open, orient jumper J2 towards the USB Device, and install jumpers for J5 as shown in [Figure 6:](#page-5-0)

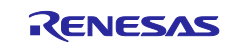

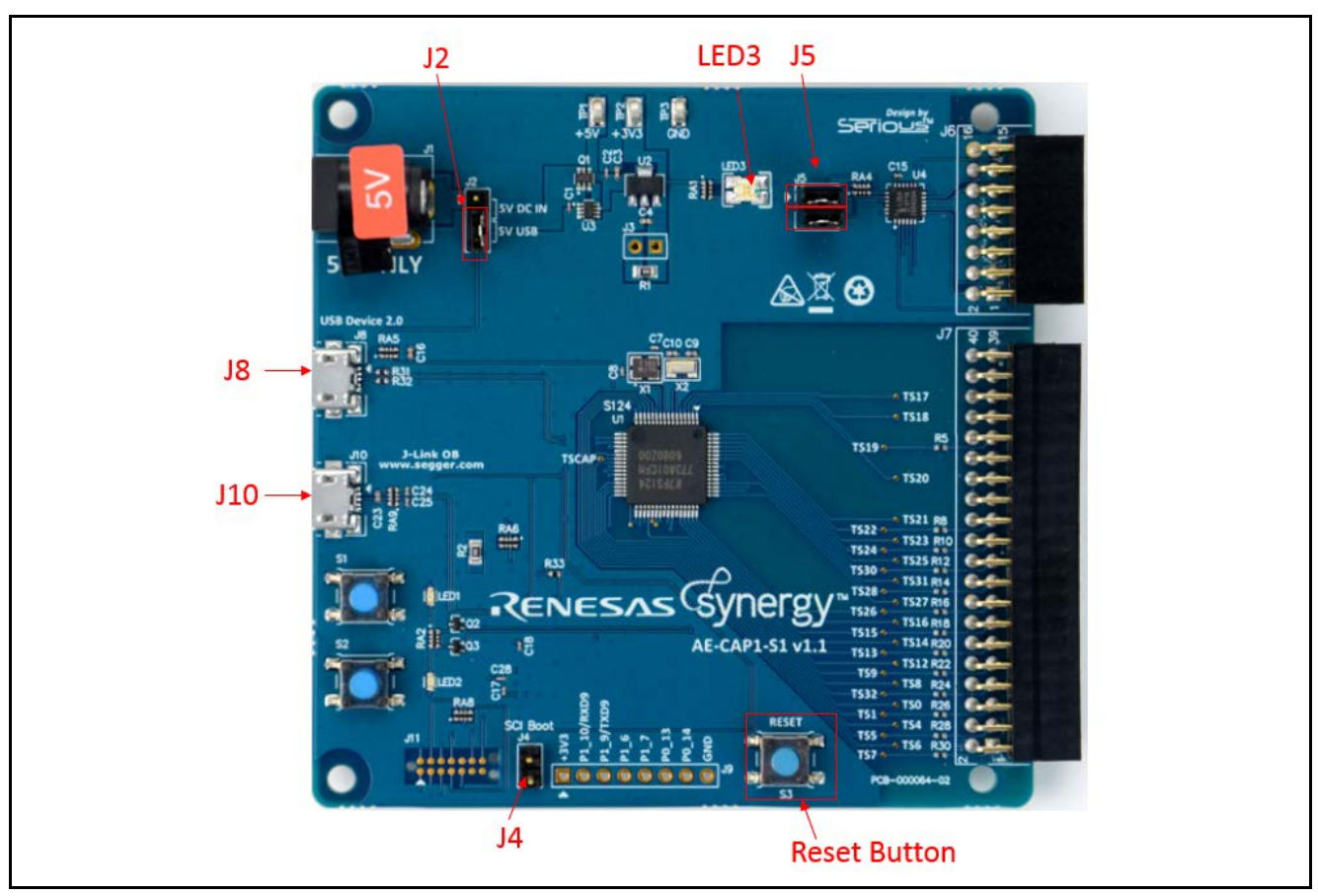

**Figure 6. AE-CAP1-S1 setting for application board LED control**

- <span id="page-5-0"></span>2. Connect the AE-CAP1-S1 from J8 to the PC using the USB cable (included) to power to the system. LED3 illuminates to indicate a good power connection.
- 3. Connect the AE-CAP1-S124 from J10 to the PC using the other USB cable (included) to provide the J-Link connection.
- 4. Navigate to folder \ae\_cap1\_s1\_bws\_out\_of\_box\_demo\_image\_programmer.
- 5. Double-click on Program\_A\_CAP1\_S124\_BWS\_App.bat in the files.

<span id="page-5-1"></span>

|         | SEGGER J-Link V5.02b - Flash download (128 KB)  |        |
|---------|-------------------------------------------------|--------|
| Compare | 87.5%                                           | 0.410s |
| Erase   | 0.0%                                            |        |
| Program | 0.0%                                            |        |
| Verify  | 0.0%                                            |        |
|         | Comparing range 0x00018000 - 0x0001FFFF (32 KB) | 0.410s |

**Figure 7. J-Link downloading**

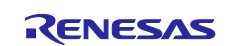

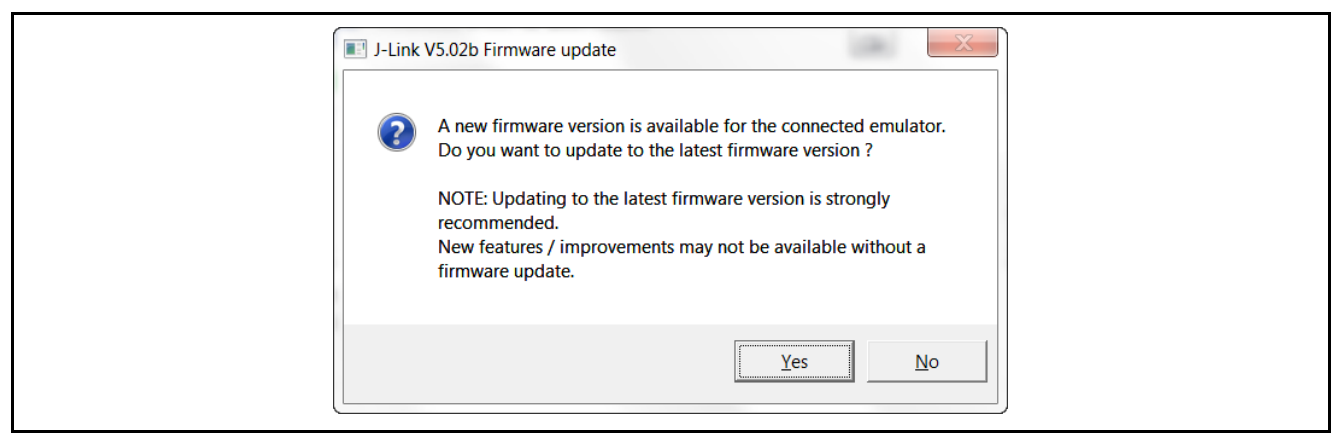

**Figure 8. Update J-Link**

<span id="page-6-0"></span>**Note:** If the update J-Link firmware dialog box is displayed, it is recommended that you click **Yes**. A programming failure may occur if you update the firmware. If this occurs, double click on the .bat file again.

At this point, the out-of-box demonstration for AE-CAP1-BWS is reloaded onto the AE-CAP1-S1.

# **5. Out-of-box demonstration notes for AE-CAP1-S1 and AE-CAP1-BWS**

The factory default demonstration for AE-CAP1-S1 and AE-CAP1-BWS only supports standalone mode operation with no communication with the CTW for Synergy. See Sectio[n 7.2](#page-8-0) for steps to communicate with CTW for Synergy.

After successfully programming the system, press the **Reset** button to run the program. Observe that the following events occur on the system in sequence:

- 1. The system performs an auto-tuning test on the BWS board (about 2 seconds).
- 2. When this auto-tuning is finished, LED1 (Red) and LED2 (Green) on the AE-CAP1-S1 board blink 5 times. **Do not touch the board before the LED1 and LED2 start to blink.**
- 3. If auto-tuning is successful, LED2 (Green) continues to blink and the board is ready to accept user touch. Use the following steps for the LED signaling scheme on the AE-CAP1-BWS Application board:
	- a. Touch any of the buttons to illuminate the LED associated with that button. Try touching buttons B0 and B1 and W-0 and see the corresponding LED light up.
	- b. Slide a finger up and down the slider area to illuminate the LEDs along the top of the slider.
	- c. Move your finger along the inner wheel to observe the LEDs illuminate following your finger movement.
	- d. Move your finger along the outer wheel to observe the LEDs illuminate following your finger movement.
- 4. If auto-tuning is not successful, LED1 (Red) blinks to indicate a hardware issue. Use the following steps to fix the system:
	- a. Press the **Reset** button to restart the system.
	- b. Double check that the correct application board, AE-CAP1-BWS, is used.

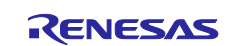

# **6. Reloading the out-of-box demonstration for AE-CAP1-S3 and AE-CAP1-BWS**

This is the S3A7 AE-CAP1-BWS default factory demonstration. Use the following steps to reload the out-ofbox demonstration:

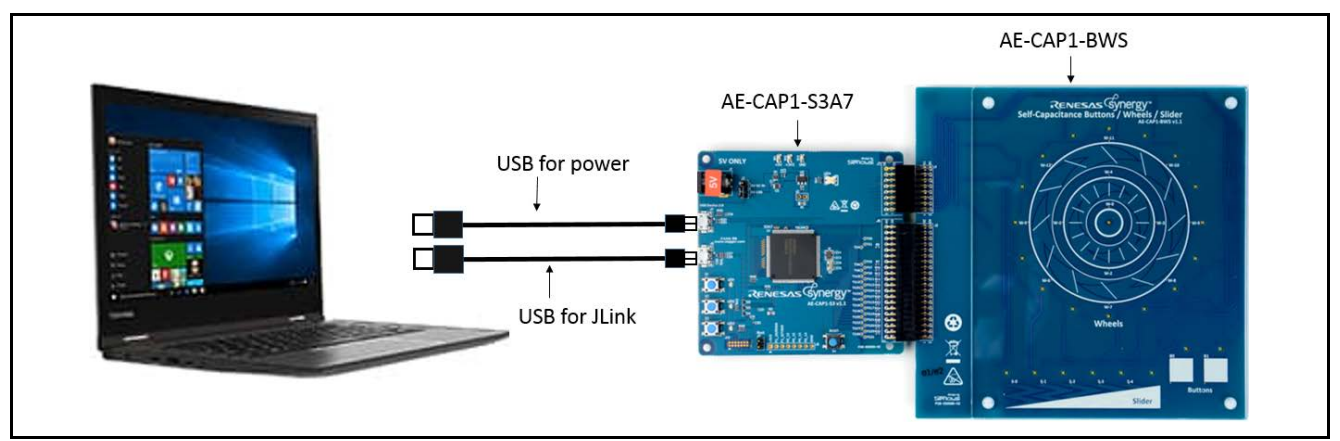

**Figure 9. AE-CAP1-S3 and AE-CAP1-BWS**

1. Leave jumper J4 open and orient jumper J2 towards the USB Device.

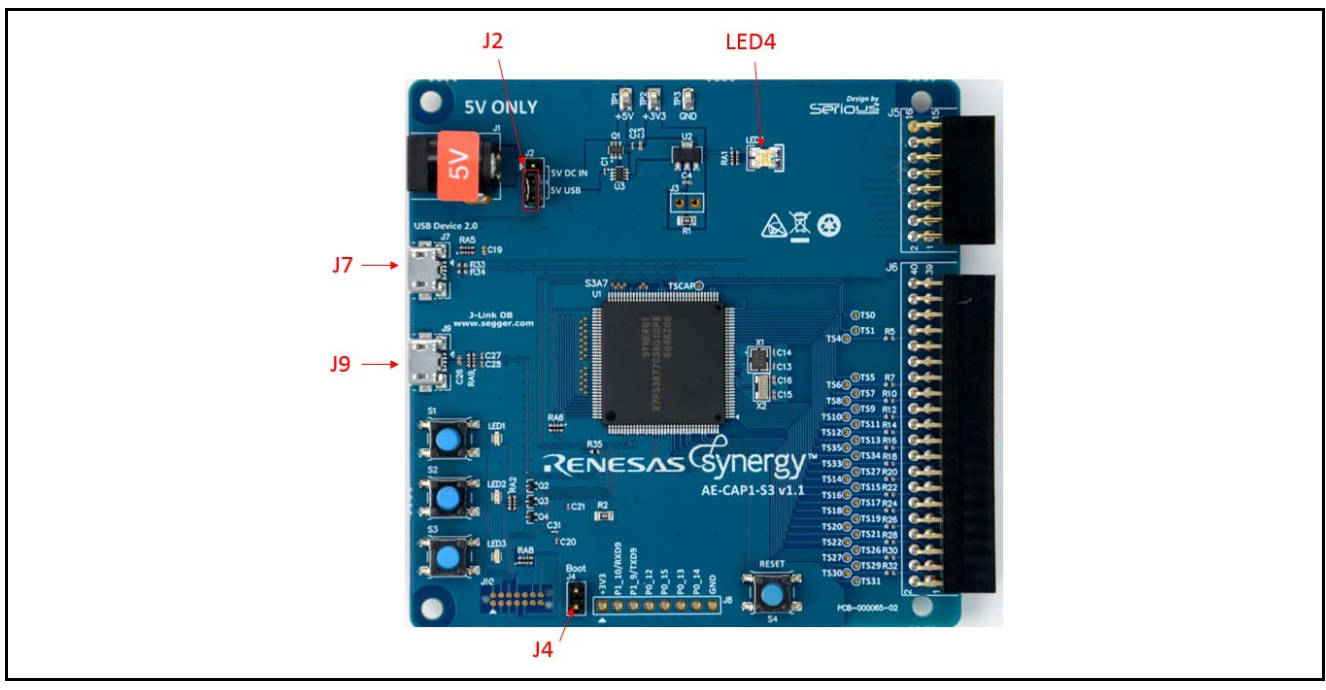

**Figure 10. AE-CAP1-S3 setting**

- <span id="page-7-0"></span>2. Connect the AE-CAP1-S3 from J7 to the PC using the USB cable (included) to power the system. LED4 illuminates to indicate a good power connection.
- 3. Connect the AE-CAP1-S3 from J9 to the PC using the other USB cable (included) that provides the J-Link connection.
- 4. Navigate to folder \ae\_cap1\_s3\_bws\_out\_of\_box\_demo\_image\_programmer.
- 5. Double-click Program\_AE\_CAP1\_S3A7\_BWS\_App.bat in the files (se[e Figure 7](#page-5-1)).
- **Note:** If the update J-Link firmware dialog box is displayed, it is recommended that you click **Yes**. A programming failure may occur if you update the firmware. If this occurs, double click on the .bat file again. Se[e Figure 8](#page-6-0) for details.

At this point, the out-of-box demonstration for AE-CAP1-BWS is reloaded onto the AE-CAP1-S3.

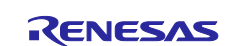

# **7. Out-of-box demonstration notes for AE-CAP1-S3 and AE-CAP1-BWS**

# **7.1 Standalone mode**

After successfully programming the system, press the Reset button to run the program. Observe that the following events occur on the system in sequence:

- 1. The system performs an auto-tuning test on the BWS board (about 2 seconds).
- 2. When auto-tuning is finished, LED1 (Red), LED2 (Yellow) and LED3 (Green) on the AE-CAP1-S3 board blinks 5 times. **Do not touch board before LED1, LED2 and LED3 start to blink.**
- 3. If auto-tuning is successful, LED3 (Green) continues to blink and the board is ready to accept a user's touch. Use the following LED signaling scheme on the AE-CAP1-BWS Application board:
	- a. Touch any button to illuminate the LED associated with that button. Try touching buttons B0 and B1 and W-0 and observe that the corresponding LED illuminates.
	- b. Slide a finger up and down the slider area to illuminate the LEDs along the top of the slider.
	- c. Move your finger along the inner wheel to observe the LEDs illuminate following your finger movement.
	- d. Move your finger along the outer wheel to observe the LEDs illuminate following your finger movement.
- 4 If auto-tuning is not successful, LED1 (Red) blinks to indicate a hardware issue. Use the following steps to fix the system:
	- a. Press the Reset button to restart the system.
	- b. Double check that the correct application board AE-CAP1-BWS is used.

### <span id="page-8-0"></span>**7.2 Communication with Capacitive Touch Workbench for Renesas Synergy**

Review section 3.1 and section 5 in the *Application Example for Capacitive Touch (AE-CAP1) Quick Start Guide* (r12qs0016eu0100) to communicate with the CTW for Synergy. Se[e Table 2](#page-8-1) for the AE-CAP1-BWS silkscreen button mapping to the CTW for Synergy S3A7 touch sensor channel number:

#### <span id="page-8-1"></span>**Table 2. Silk Screen Button Mapping to Touch Sensor Channels**

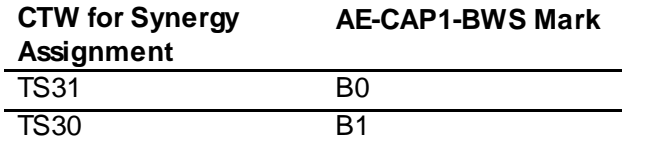

#### **8. Appendix**

# **8.1 Out-of-box demo2 for AE-CAP1-S1 and AE-CAP1-BWS**

**8.1.1 Loading the ae\_cap1\_s1\_out\_of\_box\_demo2 on AE-CAP1-S1 and AE-CAP1-BWS** Use the following steps to load the AE-CAP1-BWS out-of-box demo2 for the system:

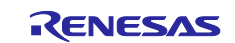

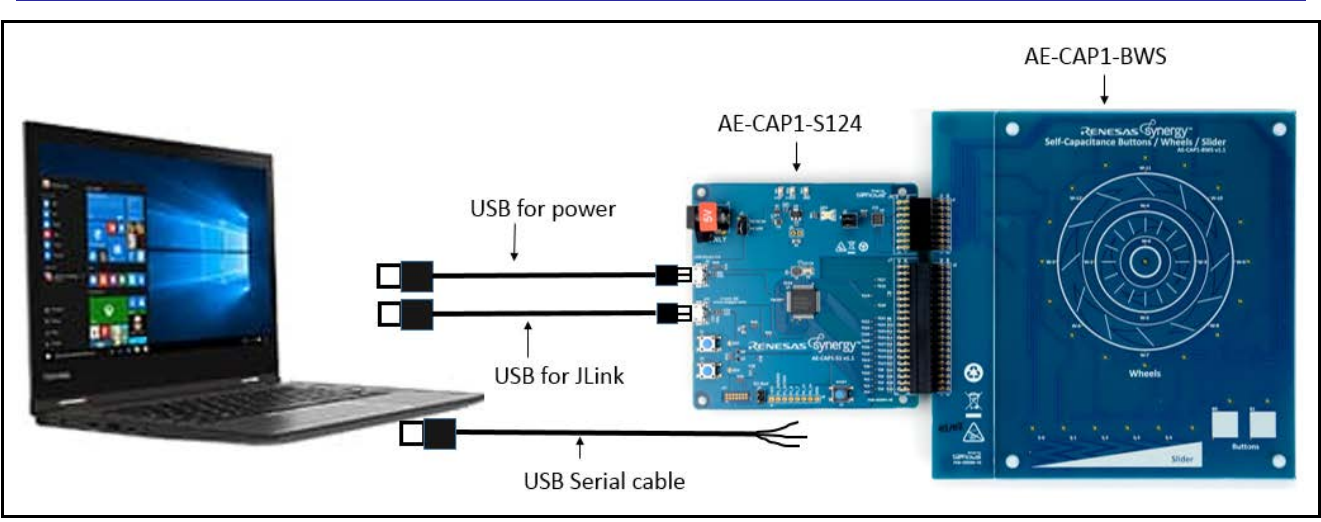

**Figure 11. AE-CAP1-S1 and AE-CAP1-BWS with UART monitoring**

- 1. On the AE-CAP1-S1, leave jumper J4 open, orient jumper J2 towards the USB Device, and un-install jumpers from J5 (leave J5 open). Se[e Figure 6](#page-5-0) for jumper locations J4, J2, and J5.
- 2. Connect the AE-CAP1-S1 from J8 to the PC using the USB cable (included) to power the system. LED3 illuminates to indicate a good power connection.
- 3. Connect the AE-CAP1-S124 from J10 to the PC using the other USB cable (included) to provide the J-Link connection.
- 4. Connect the AE-CAP1-S124 J9 through a Serial to USB converter (se[e Figure 12\)](#page-9-0) to the PC. **The USB Serial conversion cable is not included in the kit.**

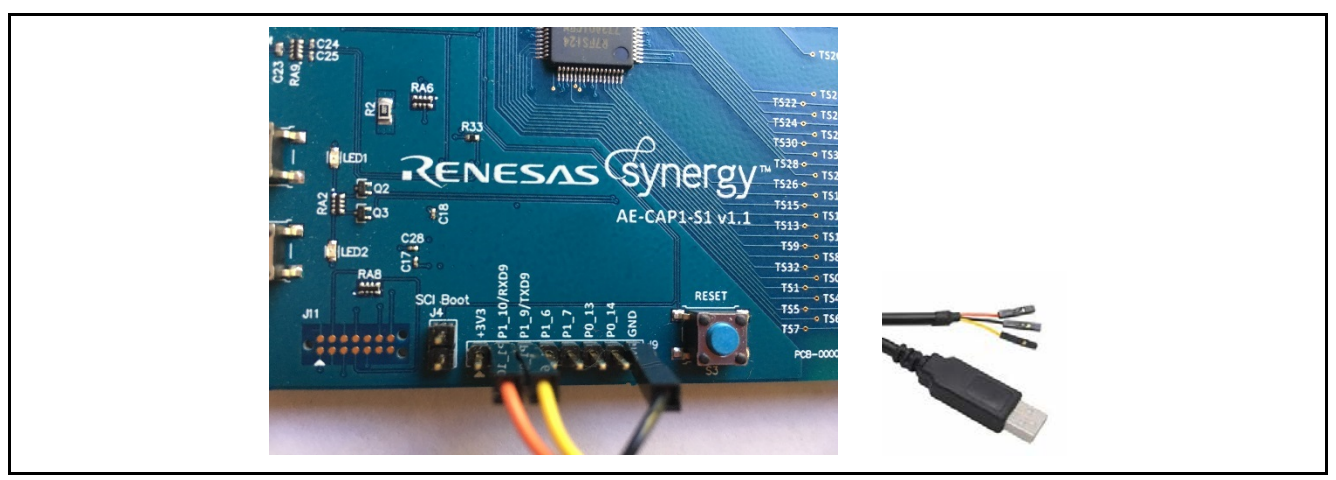

**Figure 12. USB Serial Cable Connection on AE-CAP1-S1**

- <span id="page-9-0"></span>5. Navigate to folder \ae\_cap1\_s1\_bws\_out\_of\_box\_demo2\_image\_programmer.
- 6. Double-click Program\_AE\_CAP1\_S124\_BWS\_UART\_Monitor\_App.bat in the files. Se[e Figure 8](#page-6-0) for details.
- **Note:** If the update J-Link firmware dialog box displays, it is recommended that you click **Yes**. A programming failure may occur if you update the firmware. If this occurs, double-click the .bat file again. Se[e Figure 7](#page-5-1) for details.

At this point, the out-of-box demo2 for AE-CAP1-BWS is reloaded onto the AE-CAP1-S1.

#### **8.1.2 Out-of-box demo2 notes for AE-CAP1-S1 and AE-CAP1-BWS**

#### **Standalone mode**

After successfully programming the system, press the Reset button to run the program. Observe that the following events occur on the system in sequence:

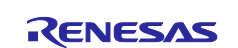

- 1. The system performs an auto-tuning test on the BWS board (about 2 seconds).
- 2. When this auto-tuning is finished, LED1 (Red) and LED2 (Green) on the AE-CAP1-S1 board blink 5 times. **Do not touch the board before LED1 and LED2 start to blink.**
- 3. If auto-tuning is successful, LED2 (Green) continues to blink and the board is ready to accept touch sensing user inputs. **Note that the LED on the AE-CAP1-BWS board is not active with the demonstration code.**
- 4. If auto-tuning is not successful, the LED1 (Red) blinks to indicate a hardware issue. Use the following steps to fix the system:
	- a. Press the Reset button to restart the system.
	- b. Double check that the correct application board AE-CAP1-BWS is used.

#### **Communication with Capacitive Touch Workbench for Renesas Synergy (CTW for Synergy)**

To establish communication with CTW for Synergy, select a UART baud rate of 115200.

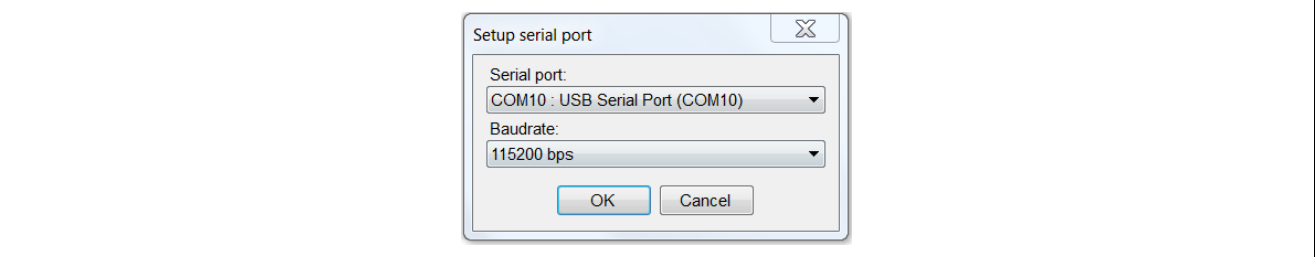

#### **Figure 13. UART Baudrate Setting**

<span id="page-10-2"></span>Se[e Table 3](#page-10-0) to map the silk screen button marking to the touch sensor channel assignment:

#### <span id="page-10-0"></span>**Table 3. S124 AE-CAP1-BWS Silk Screen Marking Mapping to Sensor Touch Channels**

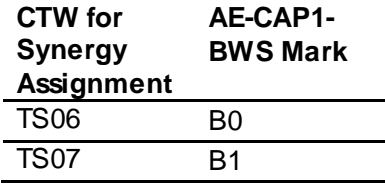

See section 5 in the *Application Example for Capacitive Touch (AE-CAP1) Quick Start Guide* (r12qs0016eu0100) to review how to communicate with the CTW for Synergy.

# **8.2 Out-of-box demonstration for AE-CAP1-S1 and AE-CAP1-MC**

#### **8.2.1 Loading the out-of-box demonstration on AE-CAP1-S1 and AE-CAP1-MC**

Use the following steps to load the out-of-box demonstration for the system with AE-CAP1-S1 and AE-CAP1- MC:

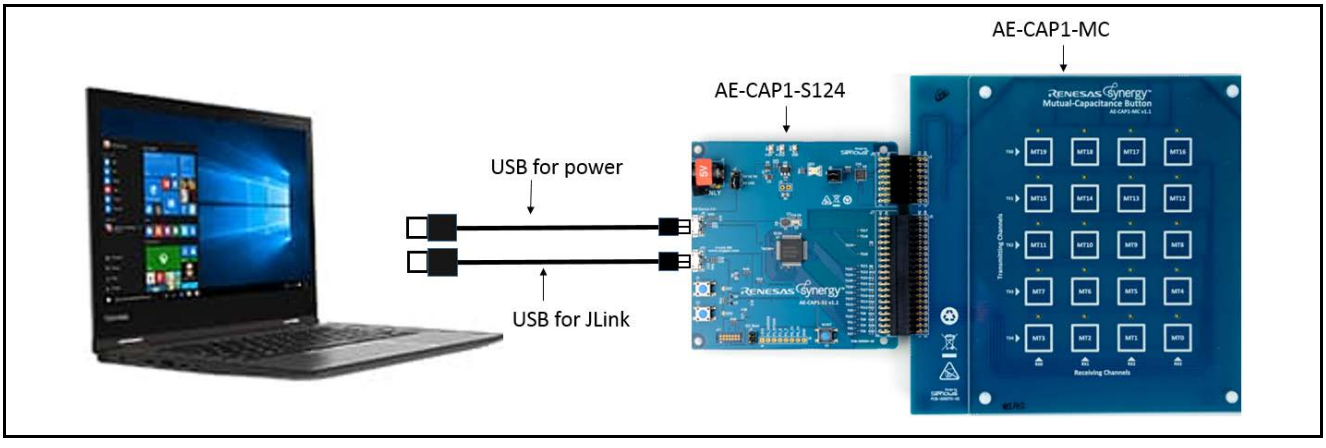

<span id="page-10-1"></span>**Figure 14. AE-CAP1-S1 and AE-CAP1-MC**

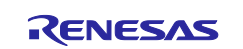

- 1. Use the same settings fro[m Figure 6](#page-5-0) to set up AE-CAP1-S1 jumpers.
- 2. Connect the AE-CAP1-S1 from J8 to the PC using the USB cable (included) to power to the system. LED3 illuminates to indicate a good power connection.
- 3. Connect the AE-CAP1-S124 from J10 to the PC using the other USB cable (included) to provide the J-Link connection.
- 4. Navigate to folder \ae\_cap1\_s1\_mc\_out\_of\_box\_demo\_image\_programmer.
- 5. Double-click Program\_AE\_CAP1\_S124\_MC\_App.bat in the files. See [Figure 7](#page-5-1) for details.
- **Note:** If the update J-Link firmware dialog box displays, it is recommended that you click **Yes**. A programming failure may occur if you update the firmware. If this occurs, double-click the .bat file again. Se[e Figure 8](#page-6-0) for details.

At this point, the out-of-box demonstration for AE-CAP1-S1 and AE-CAP1-MC is loaded.

#### **8.2.2 Out-of-box demonstration notes for AE-CAP1-S1 and AE-CAP1-MC**

After successfully programming the system, press the Reset button on the AE-CAP1-S1 (se[e Figure 6\)](#page-5-0). Observe that the following events occur on the system in sequence:

- 1. The system performs an auto-tuning test on the Mutual capacitance button board (about 2 seconds).
- 2. When this auto-tuning is finished, LED1 (Red) and LED2 (Green) on the AE-CAP1-S1 board blinks 5 times. **Do not touch board before LED1 and LED2 start to blink.**
- 3. If auto-tuning is successful, LED2 (Green) continues to blink and the board is ready to accept user touch sensing inputs. When pressed, the LED on top of the button illuminates and turns off when it is pressed to release.
- 4. If auto tuning is not successful, LED1 (Red) blinks to indicate a hardware issue. Use the following steps to fix the system:
	- a. Press the Reset button to restart the system.
	- b. Double check that the correct application board AE-CAP1-MC is used.

#### **8.3 Out-of-box demo2 for AE-CAP1-S1 and AE-CAP1-MC**

#### **8.3.1 Loading the out-of-box demo2 for AE-CAP1-S1 and AE-CAP1-MC**

Se[e Figure 14](#page-10-1) to connect the AE-CAP1-S1 and AE-CAP1-MC board. Se[e Figure 12](#page-9-0) to connect the USB Serial conversion cable between AE-CAP1-S1 and PC. Use the following steps to load the out-of-box demo2 for the system:

- 1. On the AE-CAP1-S1, leave jumper J4 open, orient jumper J2 towards the USB Device, and un-install jumpers from J5 (leave J5 open). Se[e Figure 6](#page-5-0) for jumper locations J4, J2, and J5.
- 2. Connect the AE-CAP1-S1 from J8 to the PC using the USB cable (included) to power the system. LED3 illuminates to indicate a good power connection.
- 3. Connect the AE-CAP1-S124 from J10 to the PC using the other USB cable (included) to provide the J-Link connection.
- 4. Navigate to folder \ae\_cap1\_s1\_mc\_out\_of\_box\_demo2\_image\_programmer.
- 5. Double-click on Program\_ AE\_CAP1\_S124\_MC\_UART\_Monitor\_App.bat in the files. Se[e Figure 7](#page-5-1) for details.
- Note: If the update J-Link firmware dialog box displays, it is recommended that you click **Yes**. A programming failure may occur if you update the firmware. If this occurs, double-click the .bat file again. Se[e Figure 8](#page-6-0) for details.

At this point, the out-of-box demo2 for AE-CAP1-MC is loaded onto the AE-CAP1-S1.

#### **8.3.2 Out-of-box demo2 notes for AE-CAP1-S1 and AE-CAP1-MC Standalone mode**

After successfully programming the system, press the **Reset** button to run the program. Observe that the following events happen on the system in sequence:

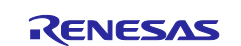

- 1. The system performs an auto-tuning test on the Mutual-capacitance board (about 2 seconds).
- 2. When this auto-tuning is finished, LED1 (Red) and LED2 (Green) on the AE-CAP1-S1 board blinks 5 times. **Do not touch board before LED1 and LED2 start to blink.**
- 3. If auto-tuning is successful, LED2 (Green) continues to blink and the board is ready to accept touch sensing user inputs. **Note that the LED on the AE-CAP1-MC board is not active with the demonstration code.**
- 4. If auto-tuning is not successful, LED1 (Red) blinks to indicate a hardware issue. Use the following steps to fix the system:
	- a. Press the Reset button to restart the system.
	- b. Double check that the correct application board AE-CAP1-MC is used.

#### **Communication with CTW for Synergy**

To establish communication with CTW for Synergy, select UART baud rate of115200 (se[e Figure 13\)](#page-10-2)[. Table](#page-12-0)  [4](#page-12-0) maps the marking on the AE-CAP1-MC to the touch button assignment in CTW for Synergy for S124:

<span id="page-12-0"></span>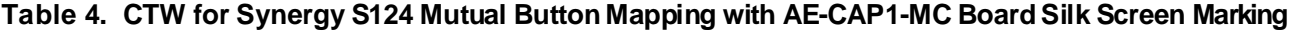

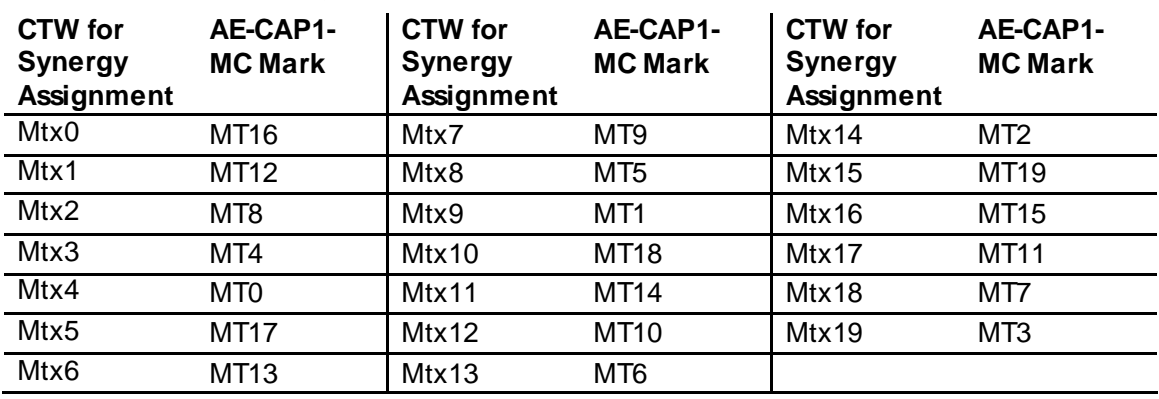

See section 5 in the *Application Example for Capacitive Touch (AE-CAP1) Quick Start Guide* (r12qs0016eu0100) to review how to communicate with the CTW for Synergy.

# **8.4 Out-of-box demonstration for AE-CAP1-S1 and AE-CAP1-SC**

#### **8.4.1 Loading the out-of-box demonstration for AE-CAP1-S1 and AE-CAP1-SC**

Use the following steps to load the out-of-box demonstration for the system with AE-CAP1-S1 and AE-CAP1- SC:

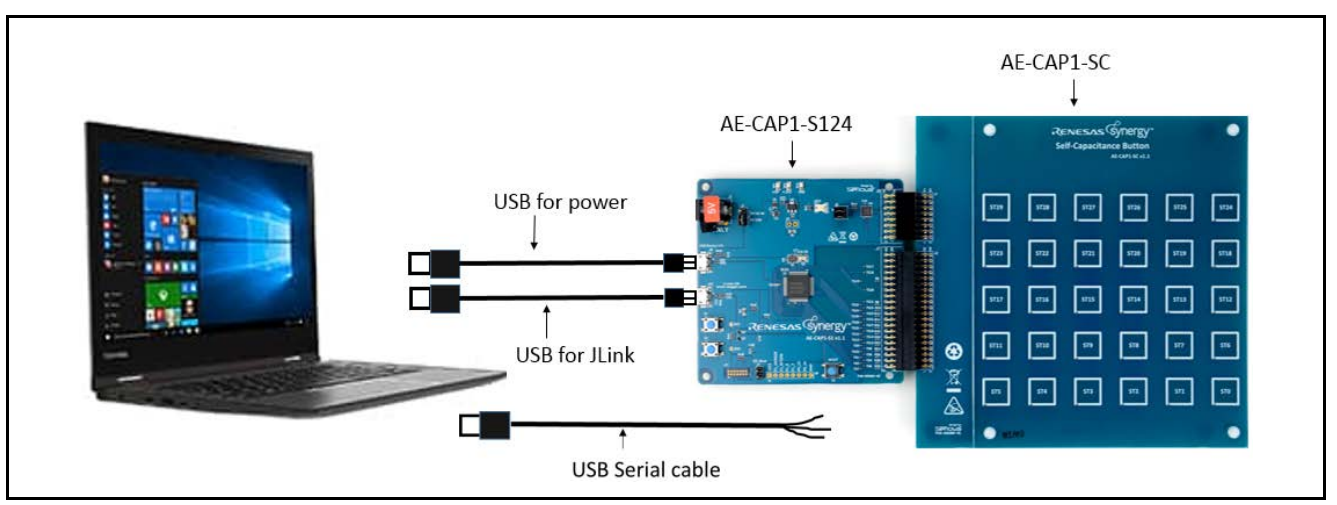

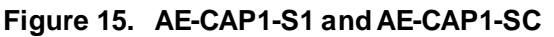

1. On the AE-CAP1-S1, leave jumper J4 open, orient jumper J2 towards the USB Device, and un-install jumpers from J5 (leaving J5 open). Se[e Figure 6](#page-5-0) for jumper locations J4, J2, and J5.

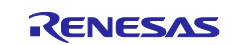

- 2. Connect the AE-CAP1-S1 from J8 to the PC using the USB cable (included) to power the system. LED3 illuminates to indicate a good power connection.
- 3. Connect the AE-CAP1-S124 from J10 to the PC using the other USB cable (included) to provide the J-Link connection.
- 4. Navigate to folder \ae\_cap1\_s1\_sc\_out\_of\_box\_demo\_image\_programmer.
- 5. Double-click on Program\_AE\_CAP1\_S124\_SC\_UART\_Monitor\_App.bat in the files. Se[e Figure 7](#page-5-1) for details.
- **Note:** If the update J-Link firmware dialog box displays, it is recommended that you click **Yes**. A programming failure may occur if you update the firmware. If this occurs, double-click the .bat file again. Se[e Figure 8](#page-6-0) for details.

At this point, the out-of-box demonstration for AE-CAP1-SC is loaded onto the AE-CAP1-S1.

#### **8.4.2 Out-of-box demonstration notes for AE-CAP1-S1 and AE-CAP1-SC Standalone mode**

After successfully programming the system, press the Reset button to run the program. Observe that the following events occur on the system in sequence:

- 1. The system performs an auto-tuning test on the self-capacitance button board (2 seconds).
- 2. When this auto-tuning is finished, LED1 (Red) and LED2 (Green) on the AE-CAP1-S1 board blinks 5 times. **Do not touch board before LED1 and LED2 start to blink.**
- 3. If auto-tuning is successful, LED2 (Green) continues to blink and the board is ready to accept touch sensing user inputs. When pressed, LED1 (Red) illuminates and turns off when it is pressed to release.
- 4. If auto-tuning is not successful, LED1 (Red) blinks to indicate a hardware issue. Use the following steps to fix the system:
	- a. Press the Reset button to restart the system.
	- b. Double check that the correct application board AE-CAP1-SC is used.

#### **Communication with CTW for Synergy**

To establish communication with CTW for Synergy, select the UART baud rate of 115200 (se[e Figure 13\)](#page-10-2).

[Table 5](#page-13-0) maps the marking on the AE-CAP1-SC to the touch sensor channel on the S124:

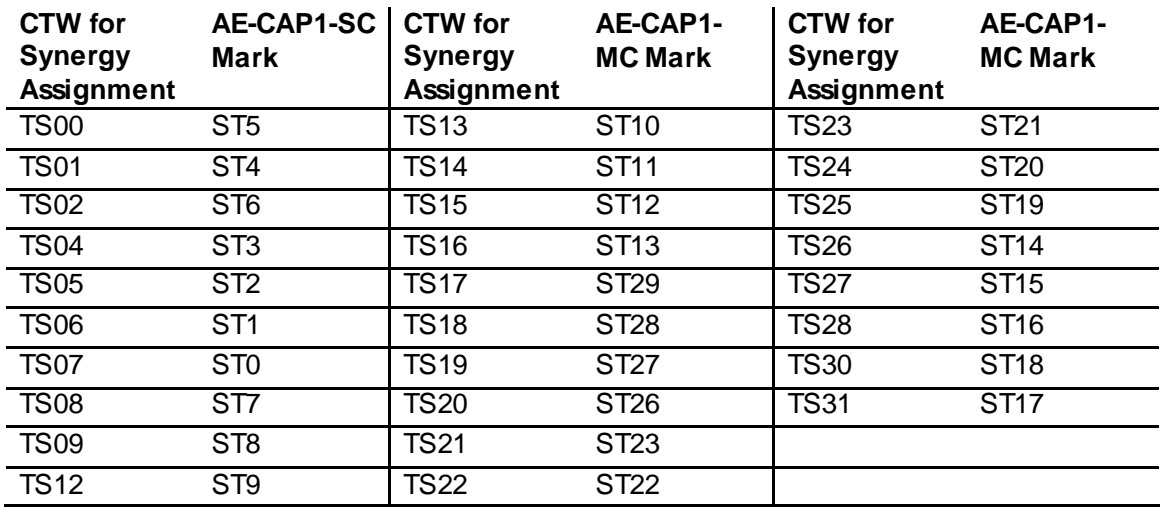

#### <span id="page-13-0"></span>**Table 5. S124 AE-CAP1-SC Board Silk Screen to Sensor Channel Mapping**

See section 5 in the *Application Example for Capacitive Touch (AE-CAP1) Quick Start Guide* (r12qs0016eu0100) to review how to communicate with the CTW for Synergy.

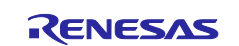

# **8.5 Out-of-box demonstration for AE-CAP1-S3 and AE-CAP1-MC**

### **8.5.1 Loading the out-of-box demonstration on AE-CAP1-S3 and AE-CAP1-MC**

Follow these steps to load the out-of-box demonstration for the system with AE-CAP1-S3 and AE-CAP1MC:

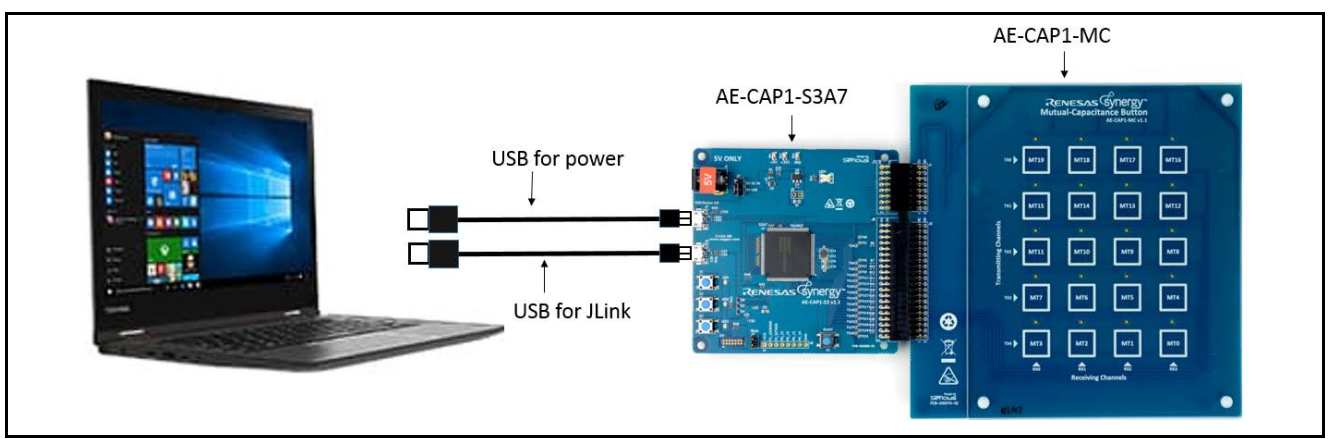

**Figure 16. AE-CAP1-S3 and AE-CAP1-MC**

- 1. Se[e Figure 10](#page-7-0) to set up jumpers on the AE-CAP1-S3. Leave jumper J4 open and orient jumper J2 towards the USB Device.
- 2. Connect the AE-CAP1-S1 from J7 to the PC using the USB cable (included) to power the system. LED4 illuminates to indicate a good power connection.
- 3. Connect the AE-CAP1-S3A7 from J9 to the PC using the other USB cable (included) to provide the J-Link connection.
- 4. Navigate to folder \ae\_cap1\_s3\_mc\_out\_of\_box\_demo\_image\_programmer.
- 5. Double-click Program AE CAP1 S3A7 MC App.bat in the files. Se[e Figure 7](#page-5-1) for details.
- **Note:** If the update J-Link firmware dialog box displays, it is recommended that you click **Yes**. A programming failure may occur if you update the firmware. If this occurs, double-click the .bat file again. Se[e Figure 8](#page-6-0) for details.

At this point, the out-of-box demonstration for AE-CAP1-MC is loaded onto the AE-CAP1-S3.

### **8.5.2 Out-of-box demonstration notes for AE-CAP1-S3 and AE-CAP1-MC Standalone Mode**

Upon successfully programming the system, press the Reset button to run the program. Observe that the following events happen on the system in sequence:

- 1. The system performs an auto-tuning test on the Mutual capacitance board (about 2 seconds).
- 2. When this auto-tuning is finished, LED1 (Red), LED2 (Yellow), and LED3 (Green) on the AE-CAP1-S3 board blinks 5 times. **Do not touch board before LED1, LED2 and LED3 start to blink.**
- 3. If auto tuning is successful, LED3 (Green) continues to blink and the board is ready to accept user touch sensing inputs. When pressed, the LED on top of the button illuminates and turns off when it is released.
- 4. If auto-tuning is not successful, LED1 (Red) blinks to indicate a hardware issue. Use the following steps to fix the system:
	- a. Press the Reset button to restart the system.
	- b. Double check that the correct application board AE-CAP1-MC is used.

#### **Communication with CTW for Synergy**

See section 3.1 in the *Application Example for Capacitive Touch (AE-CAP1) Quick Start Guide* (r12qs0016eu0100) to set up the communication and section 5 to review how to communicate with the CTW for Synergy. Reference below table to map the marking on the AE-CAP1-MC to the touch sensor channel on the S3A7:

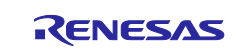

| <b>CTW</b> for<br><b>Synergy</b><br><b>Assignment</b> | AE-CAP1-<br><b>MC Mark</b> | <b>CTW</b> for<br><b>Synergy</b><br><b>Assignment</b> | AE-CAP1-<br><b>MC Mark</b> | <b>CTW</b> for<br><b>Synergy</b><br><b>Assignment</b> | AE-CAP1-<br><b>MC Mark</b> |
|-------------------------------------------------------|----------------------------|-------------------------------------------------------|----------------------------|-------------------------------------------------------|----------------------------|
| Mtx0                                                  | MT4                        | Mtx7                                                  | MT13                       | Mtx14                                                 | MT18                       |
| Mtx1                                                  | MT <sub>0</sub>            | Mtx8                                                  | MT <sub>9</sub>            | Mtx15                                                 | MT7                        |
| Mtx2                                                  | MT12                       | Mtx9                                                  | <b>MT17</b>                | Mtx16                                                 | MT3                        |
| Mtx3                                                  | MT <sub>8</sub>            | Mtx10                                                 | MT6                        | Mtx17                                                 | <b>MT15</b>                |
| Mtx4                                                  | MT16                       | Mtx11                                                 | MT <sub>2</sub>            | Mtx18                                                 | <b>MT11</b>                |
| Mtx5                                                  | MT <sub>5</sub>            | Mtx12                                                 | <b>MT14</b>                | Mtx19                                                 | MT19                       |
| Mtx6                                                  | MT1                        | Mtx13                                                 | <b>MT10</b>                |                                                       |                            |

**Table 6. CTW for Synergy S3A7 Mutual Button Mapping with AE-CAP1-MC Board Silk Screen Marking**

# **8.6 Out-of-box demonstration for AE-CAP1-S3 and AE-CAP1-SC**

### **8.6.1 Loading the out-of-box demonstration for AE-CAP1-S3 and AE-CAP1-SC**

Use the following steps to reload the out-of-box demonstration for the system with AE-CAP1-S3 and AE-CAP1-SC:

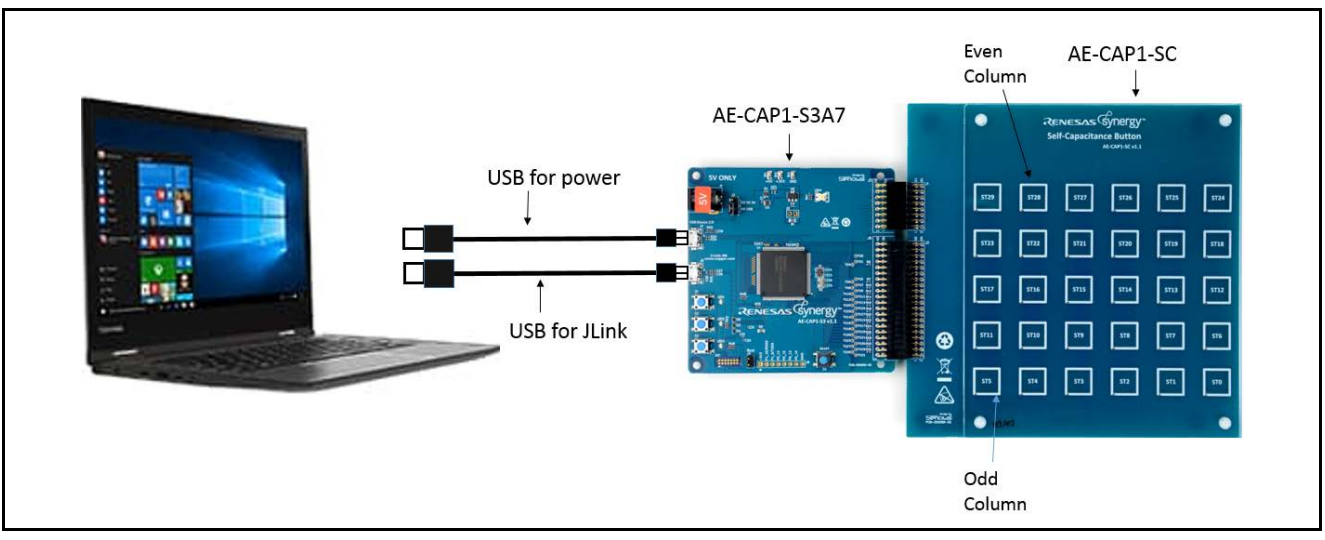

**Figure 17. AE-CAP1-S3 and AE-CAP1-SC**

- <span id="page-15-0"></span>1. Se[e Figure 10](#page-7-0) to set up jumpers on the AE-CAP1-S3. Leave jumper J4 open and orient jumper J2 towards the USB Device.
- 2. Connect the AE-CAP1-S3 from J7 to the PC using the USB cable (included) to power the system. LED4 illuminates to indicate a good power connection.
- 3. Connect the AE-CAP1-S3A7 from J9 to the PC using the other USB cable (included) to provide the J-Link connection.
- 4. Navigate to folder \ae\_cap1\_s3\_sc\_out\_of\_box\_demo\_image\_programmer.
- 5. Double-click Program\_AE\_CAP1\_S3A7\_SC\_App.bat in the files. Se[e Figure 7](#page-5-1) for details.
- Note: If the update J-Link firmware dialog box displays, it is recommended that you click Yes. A programming failure may occur if you update the firmware. If this occurs, double-click the .bat file again. Se[e Figure 8](#page-6-0) for details.

At this point, the out-of-box demonstration for AE-CAP1-SC is loaded onto the AE-CAP1-S3.

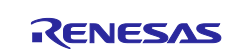

#### **8.6.2 Out-of-box demonstration notes for AE-CAP1-S3 and AE-CAP1-SC Standalone Mode**

After successfully programming the system, press the Reset button to run the program. Observe that the following events occur on the system in sequence:

- 1. The system performs an auto-tuning test on the self-capacitance board (about 2 seconds).
- 2. When this auto-tuning is finished, LED1 (Red), LED2 (Yellow), and LED3 (Green) on the AE-CAP1-S3 board blinks 5 times. **Do not touch board before LED1, LED2 and LED3 start to blink.**
- 3. If auto-tuning is successful, LED3 (Green) continues to blink and the board is ready to accept user touch sensing inputs.
	- a. Press the buttons on the odd columns of the AE-CAP1-SC board (se[e Figure 17\)](#page-15-0). Observe that LED1 (Red) illuminates and turns off after it is released.
- 4. Press the buttons on the even columns of the AE-CAP1-SC board (se[e Figure 17](#page-15-0)). Observe that LED2 (Yellow) illuminates and turns off when it is pressed to release.
- 5. If auto-tuning is not successful, LED1 (Red) blinks to indicate a hardware issue. Use the following steps to fix the system:
	- a. Press the Reset button to restart the system.
	- b. Double check that the correct application board AE-CAP1-SC is used.

#### **Communication with CTW for Synergy**

See section 3.1 in the *Application Example for Capacitive Touch (AE-CAP1) Quick Start Guide* (r12qs0016eu0100) to set up the communication and section 5 to review how to communicate with the CTW for Synergy. Se[e Table 7](#page-16-0) to map AE-CAP1-SC silk screen marking to S3A7 sensor touch channels:

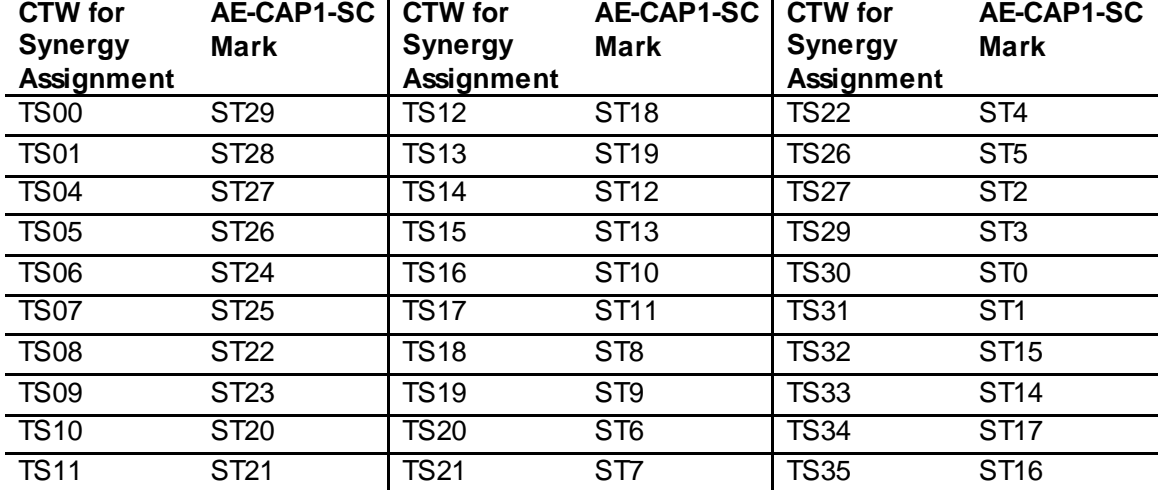

#### <span id="page-16-0"></span>**Table 7. S3A7 AE-CAP1-SC Silk Screen Marking to Touch Sensor Channel Mapping**

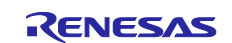

# **Website and Support**

Visit the following vanity URLs to learn about key elements of the Synergy Platform, download components and related documentation, and get support.

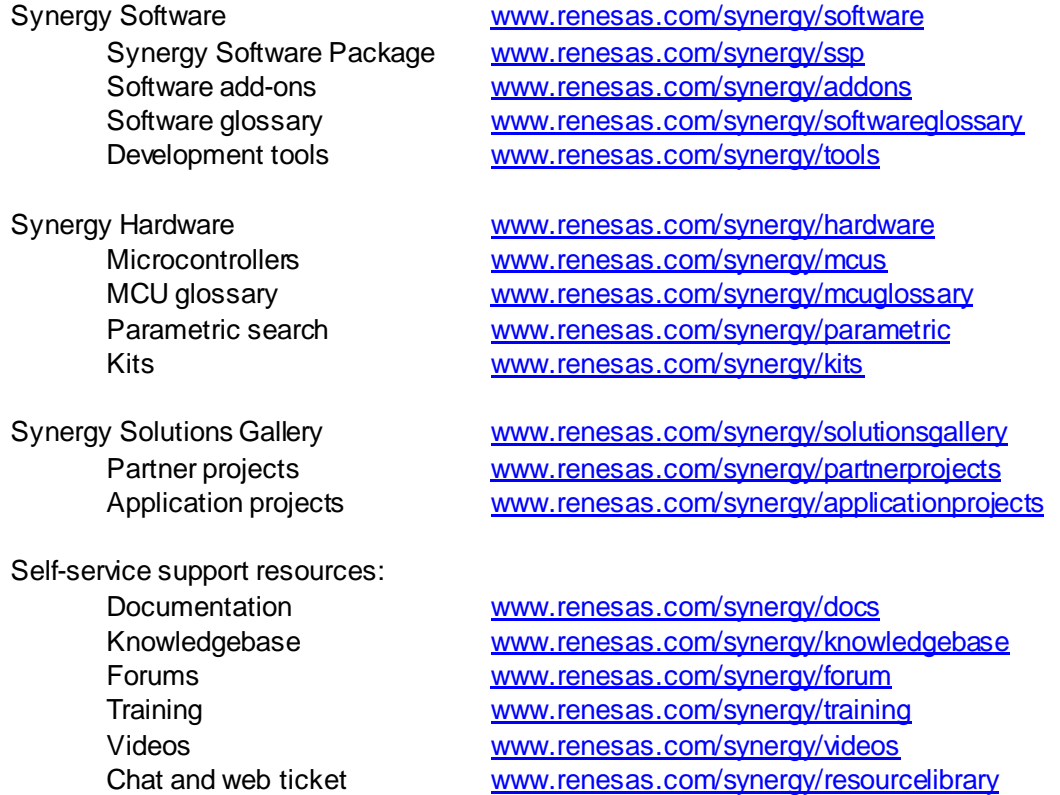

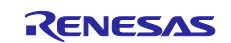

# **Revision History**

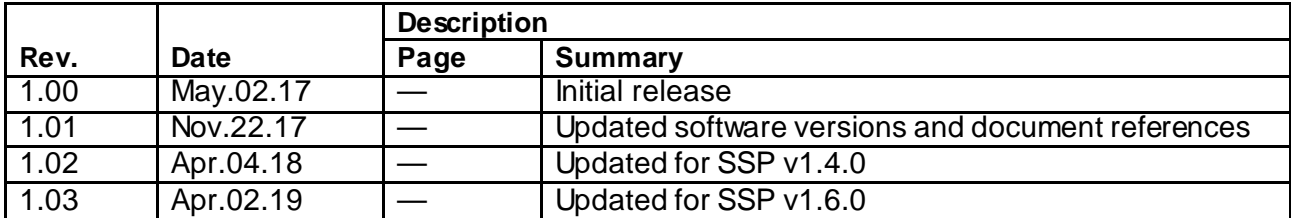

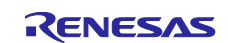

### **Notice**

- 1. Descriptions of circuits, software and other related information in this document are provided only to illustrate the operation of semiconductor products and application examples. You are fully responsible for the incorporation or any other use of the circuits, software, and information in the design of your product or sy stem. Renesas Electronics disclaims any and all liability for any losses and damages incurred by you or third parties arising from the use of these circuits, software, or information.
- 2. Renesas Electronics hereby expressly disclaims any warranties against and liability for infringement or any other claims involving patents, copyrights, or other intellectual property rights of third parties, by or arising from the use of Renesas Electronics products or technical information described in this document, including but not limited to, the product data, drawings, charts, programs, algorithms, and application examples.
- 3. No license, express, implied or otherwise, is granted hereby under any patents, copyrights or other intellectual property rights of Renesas Electronics or others.
- 4. You shall not alter, modify, copy, or reverse engineer any Renesas Electronics product, whether in whole or in part. Renesas Electronics disclaims any and all liability for any losses or damages incurred by you or third parties arising from such alteration, modification, copying or reverse engineering.
- 5. Renesas Electronics products are classified according to the following two quality grades: "Standard" and "High Quality". The intended applications for each Renesas Electronics product depends on the product's quality grade, as indicated below.
	- "Standard": Computers; office equipment; communications equipment; test and measurement equipment; audio and visual equipment; home electronic appliances; machine tools; personal electronic equipment; industrial robots; etc.
		- "High Quality ": Transportation equipment (automobiles, trains, ships, etc.); traffic control (traffic lights); large-scale communication equipment; key f inancial terminal systems; safety control equipment; etc.

Unless expressly designated as a high reliability product or a product for harsh environments in a Renesas Electronics data sheet or other Renesas Electronics document, Renesas Electronics products are not intended or authorized for use in products or systems that may pose a direct threat to human lif e or bodily injury (artificial life support devices or systems; surgical implantations; etc.), or may cause serious property damage (space sy stem; undersea repeaters; nuclear power control systems; aircraft control systems; key plant systems; military equipment; etc.). Renesas Electronics disclaims any and all liability for any damages or losses incurred by you or any third parties arising from the use of any Renesas Electronics product that is inconsistent with any Renesas Electronics data sheet, user's manual or other Renesas Electronics document.

- 6. When using Renesas Electronics products, refer to the latest product information (data sheets, user's manuals, application notes, "General Notes for Handling and Using Semiconductor Devices" in the reliability handbook, etc.), and ensure that usage conditions are within the ranges specified by Renesas Electronics with respect to maximum ratings, operating power supply voltage range, heat dissipation characteristics, installation, etc. Renesas Electronics disclaims any and all liability for any malfunctions, failure or accident arising out of the use of Renesas Electronics products outside of such specif ied ranges.
- 7. Although Renesas Electronics endeavors to improve the quality and reliability of Renesas Electronics products, semiconductor products have specific characteristics, such as the occurrence of failure at a certain rate and malfunctions under certain use conditions. Unless designated as a high reliability product or a product for harsh environments in a Renesas Electronics data sheet or other Renesas Electronics document, Renesas Electronics products are not subject to radiation resistance design. You are responsible for implementing safety measures to guard against the possibility of bodily injury, injury or damage caused by fire, and/or danger to the public in the event of a failure or malfunction of Renesas Electronics products, such as saf ety design for hardware and software, including but not limited to redundancy, fire control and malfunction prevention, appropriate treatment for aging degradation or any other appropriate measures. Because the evaluation of microcomputer software alone is very difficult and impractical, you are responsible f or evaluating the safety of the final products or systems manufactured by you.
- 8. Please contact a Renesas Electronics sales office for details as to environmental matters such as the environmental compatibility of each Renesas Electronics product. You are responsible for carefully and sufficiently investigating applicable laws and regulations that regulate the inclusion or use of controlled substances, including without limitation, the EU RoHS Directive, and using Renesas Electronics products in compliance with all these applicable laws and regulations. Renesas Electronics disclaims any and all liability for damages or losses occurring as a result of your noncompliance with applicable laws and regulations.
- 9. Renesas Electronics products and technologies shall not be used for or incorporated into any products or systems whose manufacture, use, or sale is prohibited under any applicable domestic or foreign laws or regulations. You shall comply with any applicable export control laws and regulations promulgated and administered by the governments of any countries asserting jurisdiction over the parties or transactions.
- 10. It is the responsibility of the buyer or distributor of Renesas Electronics products, or any other party who distributes, disposes of, or otherwise sells or transf ers the product to a third party, to notify such third party in advance of the contents and conditions set forth in this document.
- 11. This document shall not be reprinted, reproduced or duplicated in any form, in whole or in part, without prior written consent of Renesas Electronics. 12. Please contact a Renesas Electronics sales office if you have any questions regarding the information contained in this document or Renesas
- Electronics products.
- (Note1) "Renesas Electronics" as used in this document means Renesas Electronics Corporation and also includes its directly or indirectly controlled subsidiaries.
- (Note2) "Renesas Electronics product(s)" means any product developed or manufactured by or for Renesas Electronics.

(Rev .4.0-1 November 2017)

# **Corporate Headquarters Contact information**

TOYOSU FORESIA, 3-2-24 Toyosu, Koto-ku, Tokyo 135-0061, Japan [www.renesas.com](https://www.renesas.com/)

#### **Trademarks**

Renesas and the Renesas logo are trademarks of Renesas Electronics Corporation. All trademarks and registered trademarks are the property of their respective owners.

For f urther information on a product, technology, the most up-to-date v ersion of a document, or your nearest sales office, please visit: [www.renesas.com/contact/](https://www.renesas.com/contact/).